# **8 Typographic Design**

#### **Lesson overview**

In this lesson, you'll learn how to do the following:

- **•** Use guides to position text in a composition.
- **•** Make a clipping mask from type.
- **•** Merge type with other layers.
- **•** Use layer styles with text.
- **•** Preview typefaces interactively to choose them for a composition.
- **•** Control type and positioning using advanced type palette features.
- **•** Warp a layer around a 3D object.

This lesson will take about an hour to complete. If needed, download the Lesson08.zip file and extract it. As you work on this lesson, you'll preserve the start files.

#### **About type**

Type in Photoshop consists of mathematically defined shapes that describe the letters, numbers, and symbols of a typeface. Many typefaces are available in more than one format, the most common formats being Type 1 or PostScript fonts, TrueType, and OpenType (see page 266).

When you add type to an image in Photoshop, the characters are composed of pixels and have the same resolution as the image file zooming in on characters shows jagged edges. However, Photoshop preserves the vector-based type outlines and uses them when you scale or resize type, save a PDF or EPS file, or print the image to a PostScript printer. As a result, you can produce type with crisp, resolutionindependent edges, apply effects and styles to type, and transform its shape and size.

#### **Getting started**

In this lesson, you'll work on the layout for the label of a bottle of olive oil. You will start from an illustration of a bottle, created in Adobe Illustrator, and then add and stylize type in Photoshop, including wrapping the text to conform to the 3D shape. You will start with a blank label on a layer above the bottle background.

You'll start the lesson by viewing an image of the final composition.

**1** Start Photoshop and then immediately hold down Ctrl+Alt+Shift (Windows) or Command+Option+Shift (Mac OS) to restore the default preferences.

**2** When prompted, click Yes to confirm that you want to reset preferences, and Close to close the Welcome Screen.

**3** Click the Go To Bridge button ( $\Box$ ) in the tool options bar to open Adobe Bridge.

**4** In the Favorites panel on the left side of Bridge, click the Lessons favorite, and then double-click the Lesson08 folder in the Content panel.

**5** Select the 08End.psd file so that it appears in the center Content panel. Enlarge the panel if necessary to get a good close-up view by dragging the right splitter bar to the right.

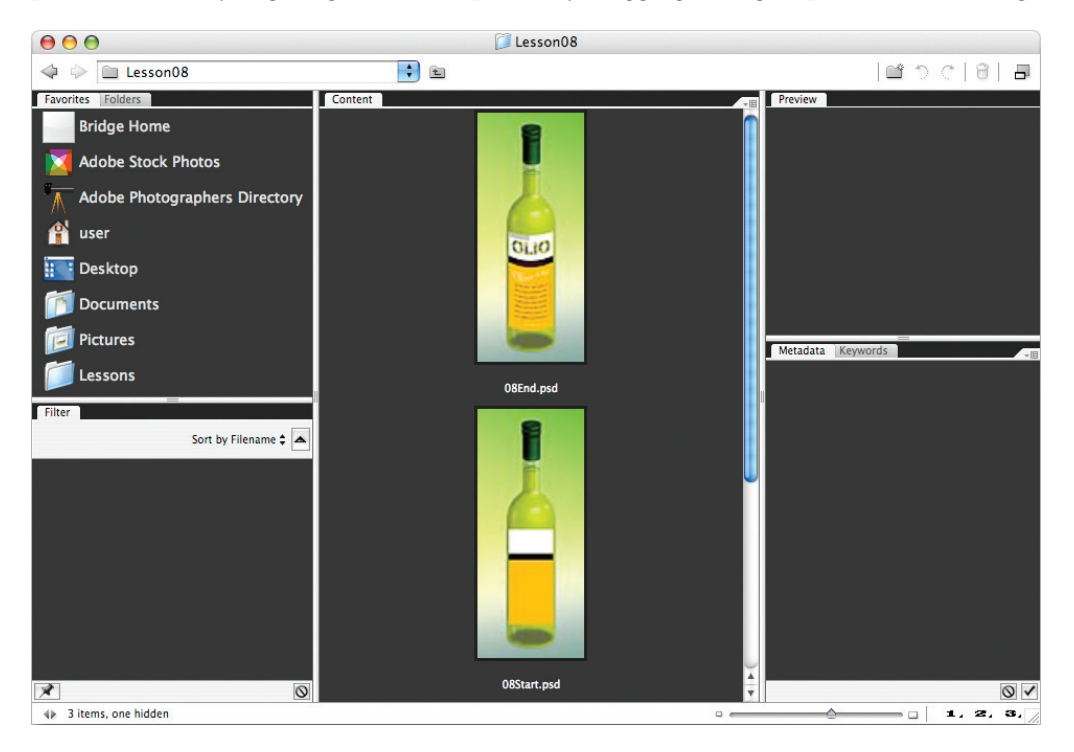

This layered composite represents a comp of packaging for a new brand of olive oil. For this lesson, you are a designer creating the comp for the product. The bottle shape was created by another designer in Adobe Illustrator. Your job is to apply the type treatment in Photoshop in preparation to present it to a client for review. All of the type controls you need are available in Photoshop, and you don't have to switch to another application to complete the project.

- **7** Select the 08Start.psd file and double-click it to open it in Photoshop.
- **8** Choose File > Save As, rename the file **08Working.psd**, and click Save.

#### **Creating a clipping mask from type**

A *clipping mask* is an object or a group of objects whose shape masks other artwork so that only areas that lie within the shape of the masking object are visible. In effect, you are clipping the artwork to conform to the shape of the object (or mask). In Photoshop, you can create a clipping mask from shapes or letters. In this exercise, you will use letters as a clipping mask to allow an image in another layer to show through the letters.

#### **Adding guides to position type**

The 08Working.psd file contains a background layer, which is the bottle, and a Blank Label layer, which will be the foundation for your typography. The Blank Label is the active layer on which you will begin your work. You'll start by zooming in on your work area and using ruler guides to help position your type.

**1** Select the Zoom tool  $\mathbb{Q}$ ) and drag over the black-and-white portion of the blank label to zoom in to the area and center it in the image window. Repeat until you have a nice close-up view of the area, and enlarge the image window if necessary.

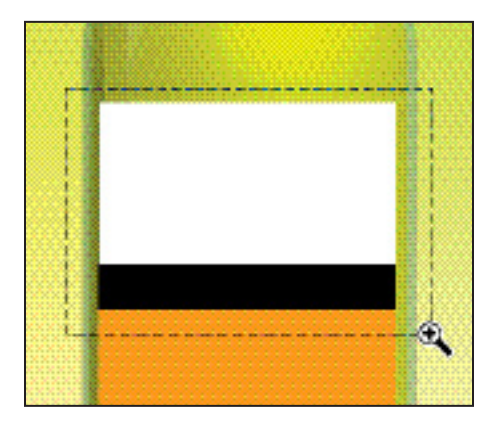

**2** Choose View > Rulers to turn on guide rulers along the left and top borders of the image window. Then, drag a vertical guide from the left ruler to the center of the label (3½ inches) and release.

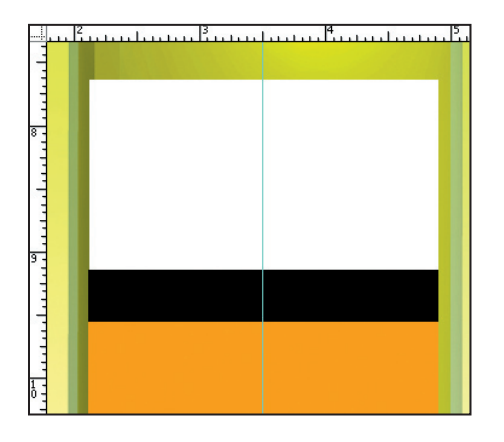

#### **Adding point type**

Now you're ready to actually add type to the composition. Photoshop lets you create horizontal or vertical type anywhere in an image. You can enter *point type* (a single letter, word, or line) or *paragraph type*. You will do both in this lesson, starting with point type.

**1** Make sure that the Blank Layer is selected in the Layers palette. Then, select the Horizontal Type tool  $(T)$ , and in the tool options bar, do the following:

**•** Choose a sans serif typeface, such as Myriad Pro, from the Font Family pop-up menu, and choose Bold from the Font Style pop-up menu.

- **•** Type **79 pt** into the Size field and press Enter or Return.
- **•** Click the Center text alignment button.

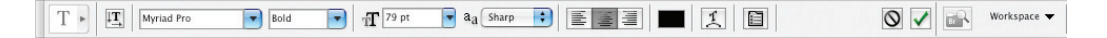

**2** Click on the center guide in the white area of the label to set an insertion point, and type **OLIO** in all caps. Then click the Commit Any Current Edits button  $(\checkmark)$  in the tool options bar.

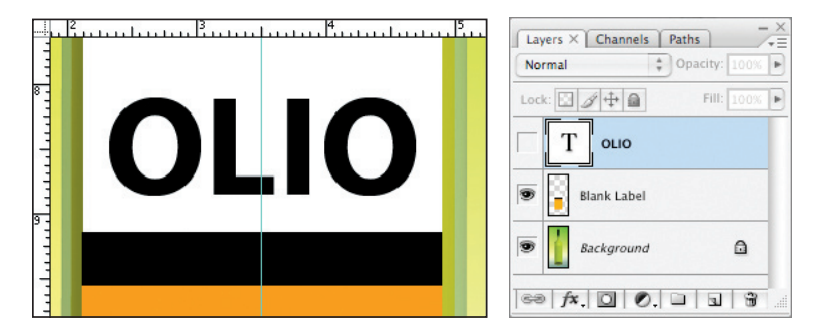

The word "Olio" is added to your label, and it appears in the Layers palette as a new type layer, OLIO. You can edit and manage the type layer as you would any other layer. You can add or change the text, change the orientation of the type, apply anti-aliasing, apply layer styles and transformations, and create masks. You can move, restack, copy, and edit layer options of a type layer as you would for any other layer.

**3** Press Ctrl (Windows) or Command (Mac OS), and drag the OLIO type to visually center it vertically in the white box.

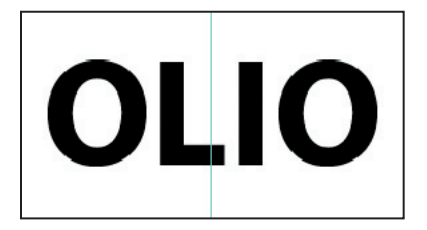

**4** Choose File > Save to save your work so far.

#### **Making a clipping mask and applying a drop shadow**

Photoshop wrote the letters in black, the default text color. You want the letters to appear to be filled with an image of olives. So next you will use the letters to make a clipping mask that will allow another image layer to show through.

**1** Click the Go To Bridge button (**iii**) or use File > Open to open the Olives.psd file (located in the Lesson08 folder) in Photoshop. In Photoshop, arrange the image windows on-screen so that you can see both of them at once, and make sure that Olives.psd is the active image window.

**2** In the Layers palette of the Olives.psd image, hold down Shift and drag the Background layer to the center of the 08Start.psd file, and then release the mouse. Pressing Shift as you drag centers the Olives.psd image in the composition.

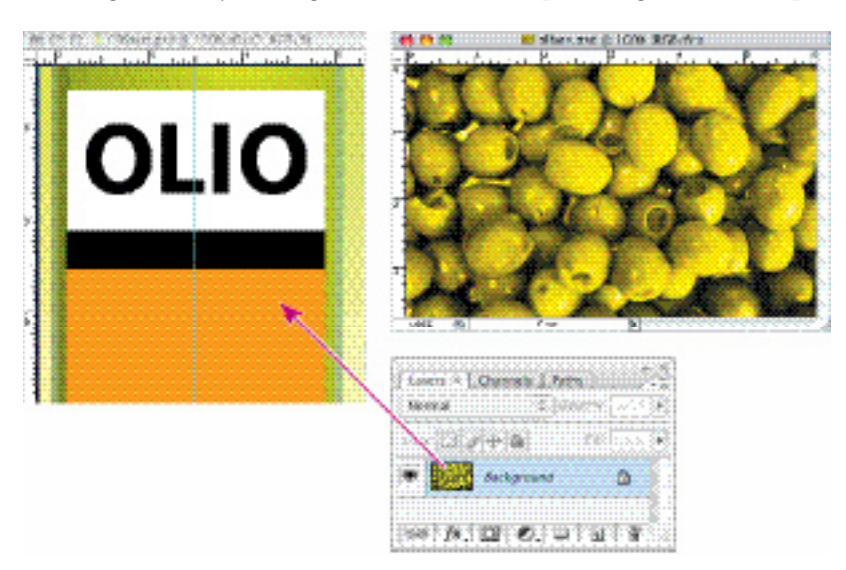

A new layer appears in the 08Working.psd Layers palette, Layer 1. This new layer contains the olives image, which you will use to show through the type. But before you make the clipping mask for it, you need make the olives image smaller, as it is too large for the composition.

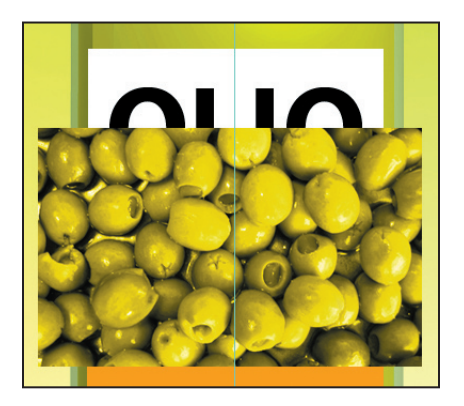

**3** With Layer 1 selected, choose Edit > Transform > Scale.

**4** Grab a corner handle on the bounding box for the olives, and Shift-drag to make it smaller within the same proportions. You may need to move the pointer inside the box and drag to reposition the olives so that the image remains centered on the label. Resize the olives image so that it is approximately the same width as the white label.

**5** Press Enter or Return to apply the transformation.

**6** Double-click the Layer 1 name and change it to **Olives**. Then, press Enter or Return, or click away from the name in the Layers palette, to apply the change.

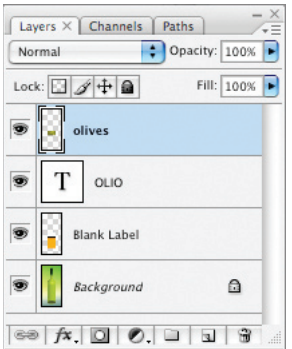

**7** With the Olives layer still selected, choose Create Clipping Mask from the Layers palette menu.

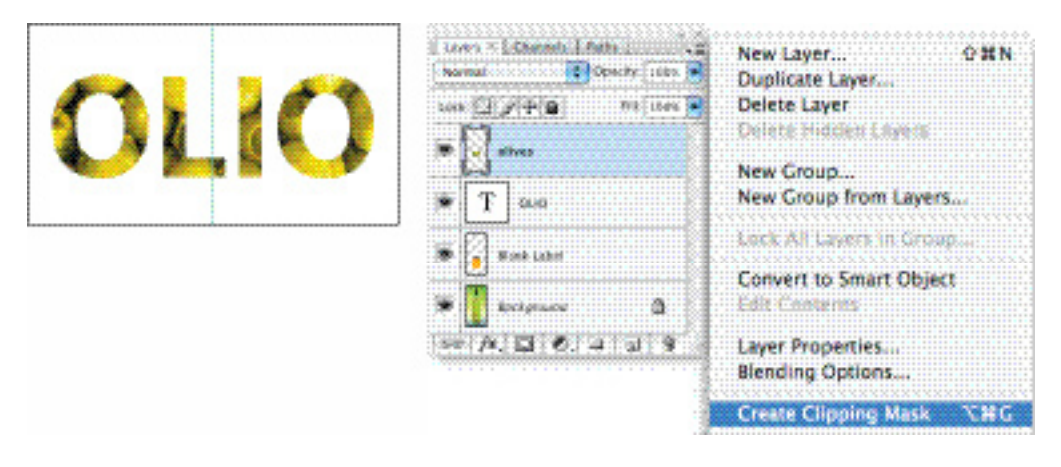

*You can also make a clipping mask by holding down the Alt (Windows) or Option (Mac OS) key and clicking between the Olives and OLIO type layers.*

The olives now show through the OLIO letters. A small arrow in the Olives layer and the underlined Type layer indicate the clipping mask. Next, you will add a drop shadow to give the letters depth.

**8** Select the OLIO type layer to make it active, and then click the Add Layer Style button  $(f<sup>*</sup>)$  at the bottom of the Layers palette and choose Drop Shadow from the pop-up menu.

**9** In the Layer Style dialog box, change the Opacity to **35%**, accept all other default settings, and then click OK.

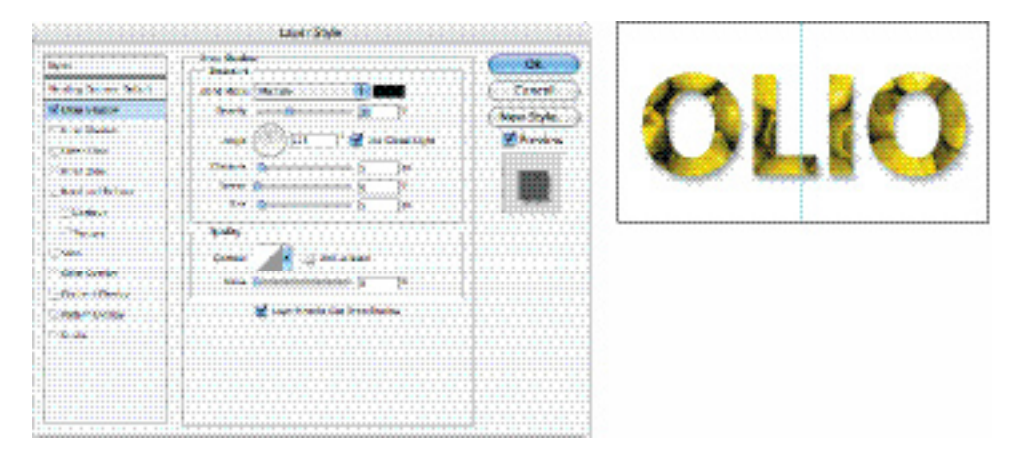

**10** Choose File > Save to save your work so far, and close the Olives.psd image file without saving any changes.

#### **Creating a design element from type**

Next, you will add the vertical lines that appear at the top of the label using a type trick. These vertical lines need to be perfectly aligned, so you will use the capital "I" of a sans serif font instead of creating, copying, and moving individual lines. You will also easily adjust the size and spacing of the "lines" using the Character palette.

**1** In the Layers palette, drag the lower right corner to expand the palette until some blank area is visible at the bottom. Click in the blank area to deselect all layers.

- **2** Select the Horizontal Type tool  $(T)$ . In the tool options bar, do the following:
- **•** Choose a sans serif typeface, preferably a narrow one such as Myriad Pro Condensed.
- **•** Set the size to **36 pt** and press Enter or Return.
- **•** Leave the Anti-aliasing pop-up menu set to Sharp.
- **•** Choose Left alignment.
- **•** Click the color swatch to open the Color Picker. Move the mouse over the olives showing through the OLIO letters to select a dark green from the photo, and click OK.

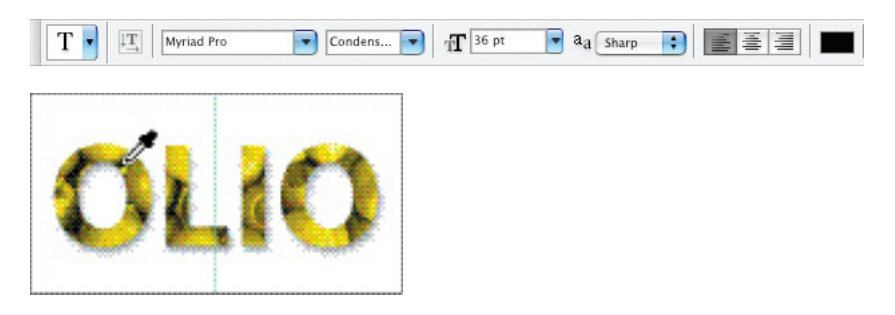

**3** Click the pointer in the upper left corner of the white box and, holding down the Shift key, type **I** 12 times.

This creates a new type layer in the Layers palette.

**4** Select the Move tool  $(\ast_{\mathbf{F}})$ , position it inside the box, and drag the letters so that their tops touch the top edge of the white box.

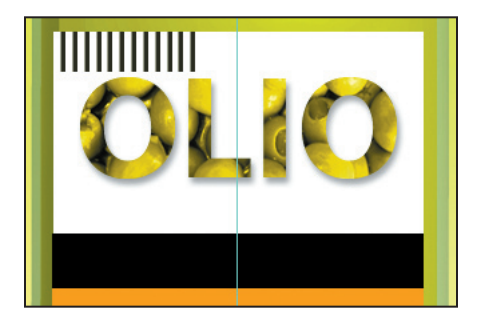

*Note: Entering type in a Photoshop image window puts the Type tool in edit mode. Before you can perform other actions or use other tools, you must commit your editing in the layer—as you did with the OLIO type using the Commit Any Current Edits button. Selecting another tool or layer has the same effect as clicking the Commit Any Current Edits button in the tool options bar. You cannot commit to current edits by pressing Enter or Return; this action merely creates a new line for typing.*

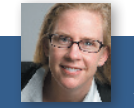

*Julieanne Kost is an official Adobe Photoshop evangelist.* 

#### **TOOL TIPS FROM THE PHOTOSHOP EVANGELIST**

**Type tool tricks**

**• Shift-click in the image window with the Type tool (T) to create a new type layer—in case you're close to another block of type and Photoshop tries to autoselect it.**

**• Double-click the T thumbnail icon on any type layer in the Layers palette to select all of the type on that layer.** 

**• With any text selected, right-click (Windows) or Control-click (Mac OS) on the text to access the context menu. Choose Check Spelling to run a spell check.**

Now, you will adjust the tracking to space the "lines" a bit wider apart.

- **5** Toggle open the Character palette by choosing Window > Character.
- **6** Type **40** in the Tracking box, or scrub the Tracking label to set the value.

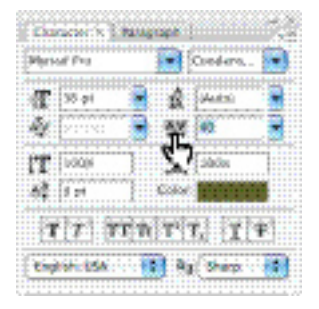

Now it is time to adjust the positioning of the OLIO letters so that they're not too close to the vertical lines. To do that, you need to link the OLIO type layer and the olive image mask layer and move them as a unit.

**7** Click to select the Olives layer and then Shift-click the OLIO type layer to also select it. Then choose Link Layers from the Layers palette pop-up menu. A link icon appears next to the names of both layers.

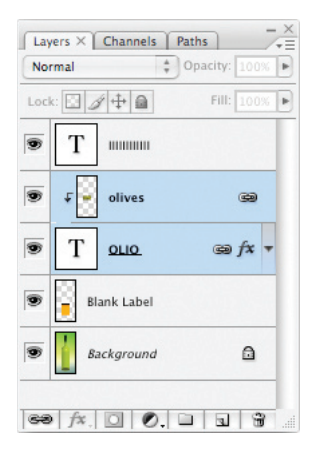

**8** Select the Move tool ( $\uparrow$ <sub>+</sub>) and drag the type down as desired.

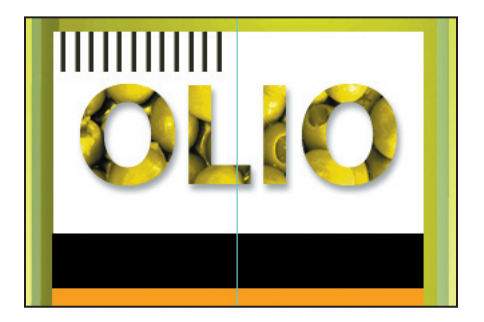

**9** Choose File > Save to save your work so far.

### **Using interactive formatting controls**

The Character palette in Photoshop contains many options to help you set beautiful type, but not all of the choices and controls are obvious—as in the trick of scrubbing the Tracking icon to choose a tracking value. In this exercise, you will make a type selection using another advanced trick for previewing type in the Character palette.

- **1** Click in a blank area of the Layers palette to deselect all layers.
- **2** Select the Horizontal Type tool  $(T)$ . In the tool options bar, do the following:
- **•** Click the Center text alignment button.
- **•** Click the color box and choose a bright red color. Click OK to close the Color Picker.

For the moment, don't worry about which typeface or size you're using.

**3** Click the pointer on the center guide in the black stripe in the label. To be sure that you don't accidentally start editing the OLIO text, make sure that the pointer has a thin dotted line around it  $(\mathbb{I})$  when you click. This means you'll create a new type layer when you type.

**4** Type **EXTRA VIRGIN** in all caps.

Photoshop writes the text in whatever typeface (and size) was previously specified. But what if you want to use a different typeface? What if you're not sure which typeface you want to use?

**5** Select the EXTRA VIRGIN text in the image window, and then, in the Character palette, click on the name in the Font Family pop-up menu. The name becomes highlighted.

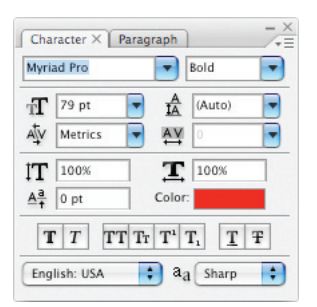

**6** Press the Up or Down Arrow key to cycle through the available fonts, and watch as Photoshop interactively previews each font in the highlighted EXTRA VIRGIN letters on-screen.

**7** After experimenting, choose the sans serif typeface that you used for the OLIO letters—Myriad Pro, in our example—and then use the Tab key to jump to the Font Style box.

**8** Again, use the Up and Down Arrow keys to cycle through available styles (if available) to choose one (we chose Bold), and watch as the styles preview interactively in the image window.

**9** Tab to the Size box, and use the Up or Down Arrow keys to set the type at 11 points.

*Press Shift as you use the Up and Down Arrow keys to change the Size increment by 10 points.*

**10** Tab to the Tracking field, and set the Tracking to 280: Type the value, use the Up Arrow key (press Shift as you press the key to increase the increment by 100), or scrub to set it.

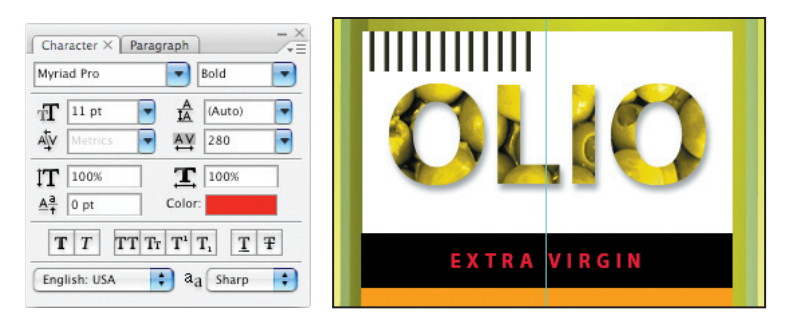

**11** Select the Move tool  $(\star_{\phi})$  and drag the EXTRA VIRGIN text so that it is centered in the black bar of the label.

**12** Choose File > Save to save your work so far.

### **Warping point type**

Now you will add the words "Olive Oil" to the label, and then warp them to make them more playful. *Warping* lets you distort type to conform to a variety of shapes, such as an arc or a wave. The warp style you select is an attribute of the type layer—you can change a layer's warp style at any time to change the overall shape of the warp. Warping options give you precise control over the orientation and perspective of the warp effect.

**1** Scroll or use the Hand tool  $\binom{m}{k}$  to move the visible area of the image window so that the orange part of the label, below the black bar, is in the center of the screen. Enlarge the image window by dragging the lower right corner, if necessary.

- **2** Click in a blank area of the Layers palette to deselect all layers.
- **3** Select the Horizontal Type tool (T), and in the Character palette, do the following:
- **•** Choose a traditional serif typeface, such as Adobe Garamond.
- **•** Set the size to 40 points.
- **•** Set the tracking to 0.
- **•** Make the color white.

**4** Click and drag a text box in the upper area of the orange box, and then type **Olive Oil**. Then click the Commit Any Current Edits button  $(V)$  in the tool options bar.

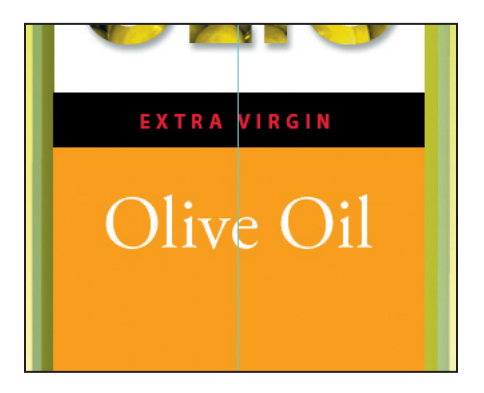

The words appear on the label, and a new layer, Olive Oil, appears in the Layers palette.

**5** Right-click (Windows) or Control-click (Mac OS) on the Olive Oil layer in the Layers palette, and choose Warp Text from the context menu.

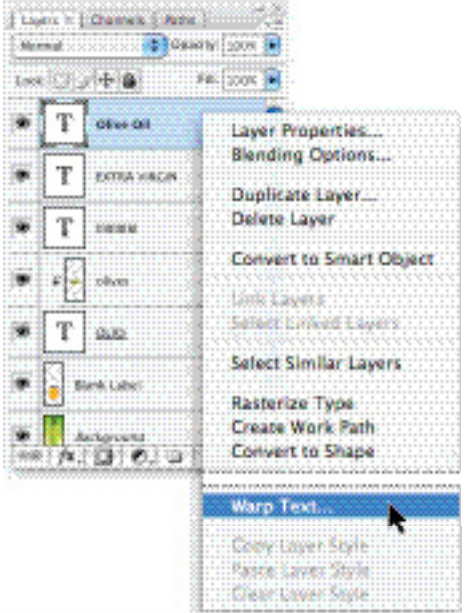

**6** In the Warp Text dialog box, choose Style > Wave and click the Horizontal radio button. For Bend, specify +**77%**, Horizontal Distortion **–7%**, and Vertical Distortion **–24%**. Then click OK.

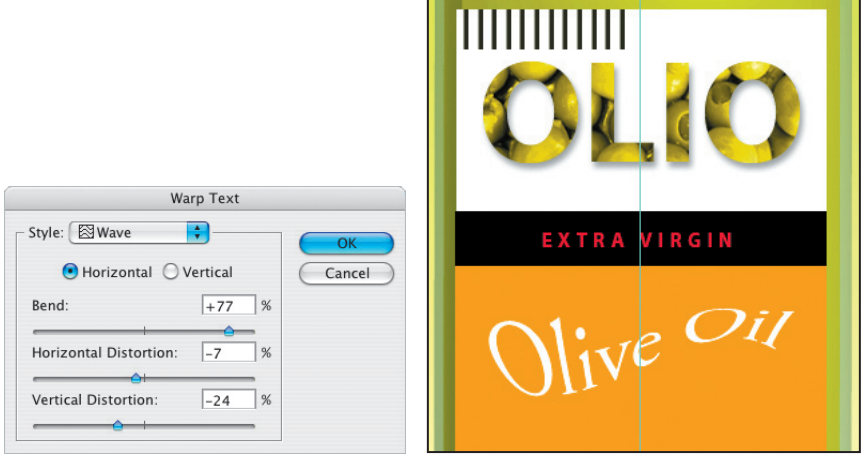

The words "Olive Oil" appear to float like a wave on the label.

### **Designing a paragraph of type**

All of the text you've written on this label so far has been a few discrete words or lines point type. Often, however, many designs call for full paragraphs of text. You can design complete paragraphs of type in Photoshop; you don't have to switch to a dedicated pagelayout program for sophisticated paragraph type controls.

#### **Using guides for positioning**

Next, you will add a paragraph of descriptive content to the label in Photoshop. You will start by adding some guides to the work area to help you position the paragraph.

**1** Drag two guides from the left vertical ruler, placing the first one at 2½ inches and the second at 4½ inches.

**2** Drag two guides down from the top horizontal ruler, placing the first one at 10<sup>3</sup>/<sub>4</sub> inches and the second at 13 inches.

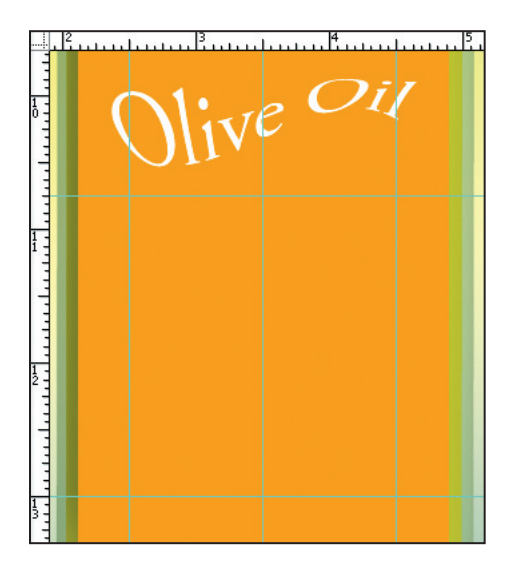

#### **Adding paragraph type from a sticky note**

Now you're ready to add the text. In a real design environment, the text might be provided to you in the form of a word processing document, or perhaps in the body of an e-mail, which you could copy and paste into Photoshop. Or you might have to type it in. Another easy way to add a bit of text is for the copywriter to attach it to the image file in a sticky note.

**1** Double-click the yellow sticky note annotation in the lower right corner of the image window to open it.

#### *Note: You may need to change the view or scroll to see the open note on-screen.*

**2** Drag with the pointer to select all of the text in the note, and then press Ctrl+C (Windows) or Command+C (Mac OS) to copy it to the clipboard. Then click the close button to close the sticky note window.

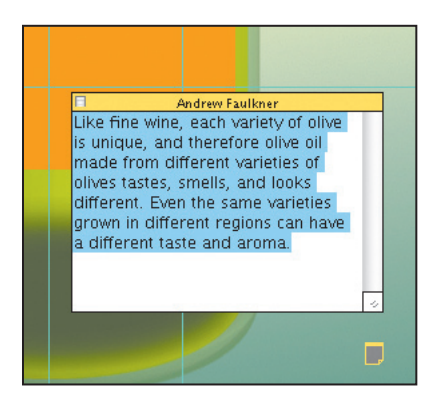

Before you paste it in, specify your type options.

- **3** Make sure that no layers are selected in the Layers palette.
- **4** Select the Horizontal Type tool (T), and in the Character palette, do the following:
- **•** Choose a sans serif typeface, such as Myriad Pro Regular.
- **•** Set the size to 10 points.
- **•** Set the leading to 24 points.
- **•** Set the tracking to 5.
- **•** Make the color black.

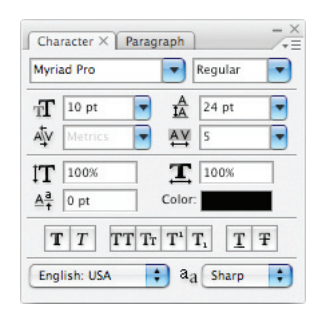

**4** Click the Paragraph tab to bring the Paragraph palette forward, and click the Justify All button  $(\blacksquare)$ .

**5** Drag with the Type tool to create a text box that matches the guides you positioned in the previous exercise, and then press Ctrl+V (Windows) or Command+V (Mac OS) to paste the text from the clipboard into the text box.

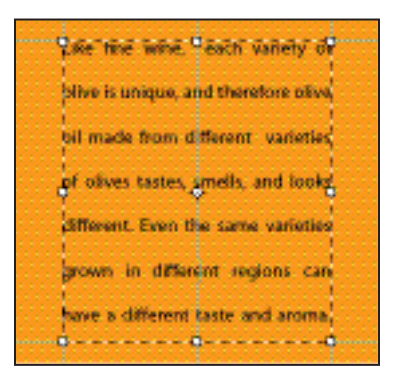

The text appears in the image window with the styles you specified, and it wraps to the dimensions of the bounding box. In our example, the second-to-last line had some unsightly gaps, so as a fine-tuning measure, we will fix that now.

*If you resize the bounding box, the type will reflow within the adjusted rectangle.*

**6** Position the Horizontal Type tool  $(T)$  over the second-to-last line of the paragraph, and triple-click to select the line.

**7** Click the Character tab to bring the Character palette forward, and set tracking to 60.

**8** Click the Commit Any Current Edits button  $(\checkmark)$  in the tool options bar. Your paragraph text now appears as the layer named, "Like fine wine. . . ."

**9** Choose File > Save to save your work so far.

#### **OpenType in Photoshop: More fun with bottles**

OpenType is a cross-platform font file format developed jointly by Adobe and Microsoft. The format uses a single font file for both Macintosh and Windows computers, so you can move files from one platform to another without fonts being substituted or text reflowing. Supported in Photoshop CS3, OpenType offers widely expanded character sets and layout features, such as swashes and discretionary ligatures, that aren't available in current PostScript and TrueType fonts. This, in turn, provides richer linguistic support and advanced typography control.

**The OpenType menu** The Character palette menu includes an OpenType submenu that displays all available features for a selected OpenType font, including ligatures, alternates, and fractions. Grayed out features are unavailable for that typeface; checked features have been applied.

**Discretionary ligatures** To add a discretionary ligature to two OpenType letters, such as to a "th" in the Bickham Script Standard typeface, select them in the image, and choose OpenType > Discretionary Ligatures from the Character palette menu.

*If you'd like to preview your OpenType choices before committing to them, work with the Adobe Illustrator CS3 Glyphs palette: Copy your text in Photoshop and paste it into an Illustrator document. Then, open the Glyphs palette by choosing Window > Type > Glyphs. Select the text you want to change, and choose Show > Alternates For Current Selection. Double-click a glyph to apply it, and when you've finished, copy and paste the new type into your Photoshop file.*

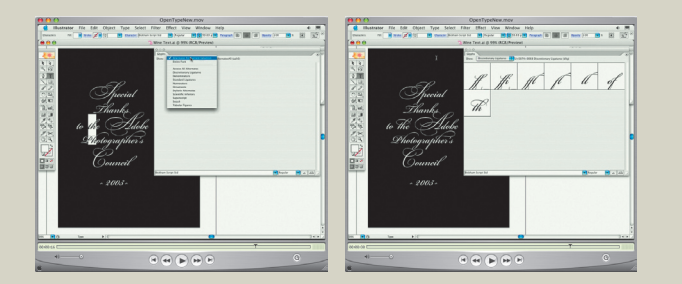

**Swashes** Adding swashes or alternate characters works the same way: Select the letter, such as a capital "T" in Bickham Script, and choose OpenType > Swash to change the ordinary capital into a dramatically ornate swash T.

**Creating true fractions** Type fractions as usual—for example, 1-slash-2—and then select the characters, and from the Character palette menu, choose OpenType > Fractions. Photoshop applies the true fraction.

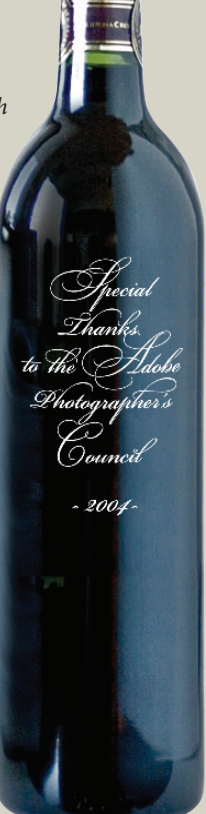

#### **Adding the last two lines**

You've almost finished adding text to the label. You just have to add two more lines.

**1** With the Like fine wine. . . layer selected, click inside the paragraph of text, and then drag the handle in the middle of the lower edge of the text box down to the bottom of the edge of the label.

**2** Place the type pointer at the end of the paragraph of text and press Enter or Return.

**3** Type **16 FL Ounces**.

**4** Triple-click to select "16 FL Ounces." In the Character palette, set the font size to 13 points and set the Baseline Shift to –10; this option moves characters up or down relative to the baseline of the surrounding text.

**5** In the toolbox, click the Switch Colors button to make the type white.

**6** In the Paragraph palette, click the Center text button  $(\equiv)$ . Then, click the Commit Any Current Edits button  $(\vee)$  in the tool options bar.

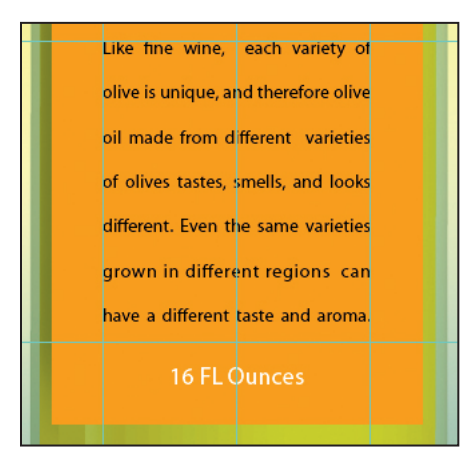

#### **Adding vertical type**

The last line will be vertical.

**1** Deselect all layers in the Layers palette. Then, click and hold on the Horizontal Type tool to display the Vertical Type tool (IT), which is hidden under the Horizontal Type tool.

**2** Drag in the orange area of the label to the right of the descriptive text to create a long, narrow text box. Start from the lower or upper right corner so that you don't accidentally select the paragraph text.

**3** Type **PRODUCT OF ITALY**, all caps.

**4** Select the letters either by dragging or triple-clicking them, and then, in the Character palette, do the following:

- Choose a serif typeface, such as Adobe Garamond.
- Set the size to 8 points.
- Set the tracking to 300.
- Make the color red.

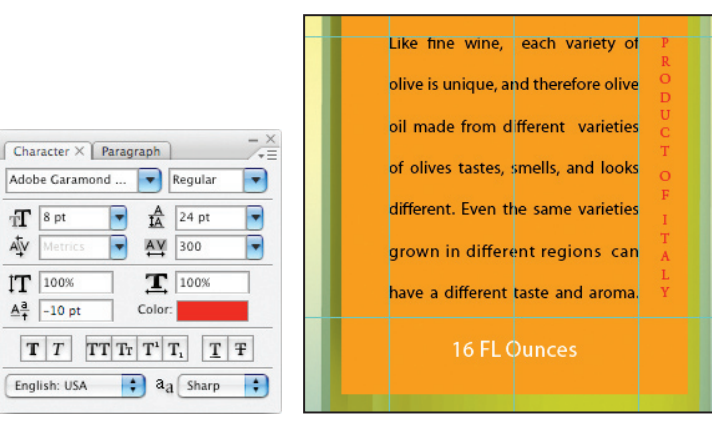

**5** Click the Commit Any Current Edits button  $(\vee)$  in the tool options bar. Your vertical text now appears as the layer named PRODUCT OF ITALY. Use the Move tool  $(\star_{\phi})$  and drag to center it if necessary.

Now, you'll do a bit of clean up.

**6** Click to select the annotation, and then right-click (Windows) or Control-click (Mac OS) and choose Delete Note from the context menu; click OK at the alert to delete the annotation.

**7** Hide the guides by choosing the Hand tool  $\binom{m}{k}$  and then pressing Ctrl+; (Windows) or Command+; (Mac OS). Then, zoom out to get a nice look at your work.

**8** Choose File > Save to save your work so far.

#### **Warping a layer**

All of the text is now on the label, but there's one problem: The bottle looks threedimensional, while the label looks unrealistically flat on its surface. So your final effect will be to warp the label and its contents to look like they realistically conform to the bottle shape.

Earlier in this lesson, you warped the words "Olive Oil" so that the letters appeared wavy. For this exercise, however, you will apply the warp transformation to a layer, rather than to individual letters. To do this, you will group the label and type layers, and then transform the new, grouped layer using the Smart Objects feature. Using Smart Objects allows you to continue to edit both the contents of the layer (the type) and to edit the warp after you apply the transformation.

#### **Grouping layers into a Smart Object**

Creating the Smart Object is a two-step process. First you have to merge the OLIO type layer and its clipping mask, then you will group all of the label's layers into the Smart Object.

**1** Click to select the OLIO layer in the Layers palette, and then press Shift and click to also select the Olives layer. Then choose Merge Layers from the Layers palette pop-up menu. Photoshop combines them into one layer, Olives.

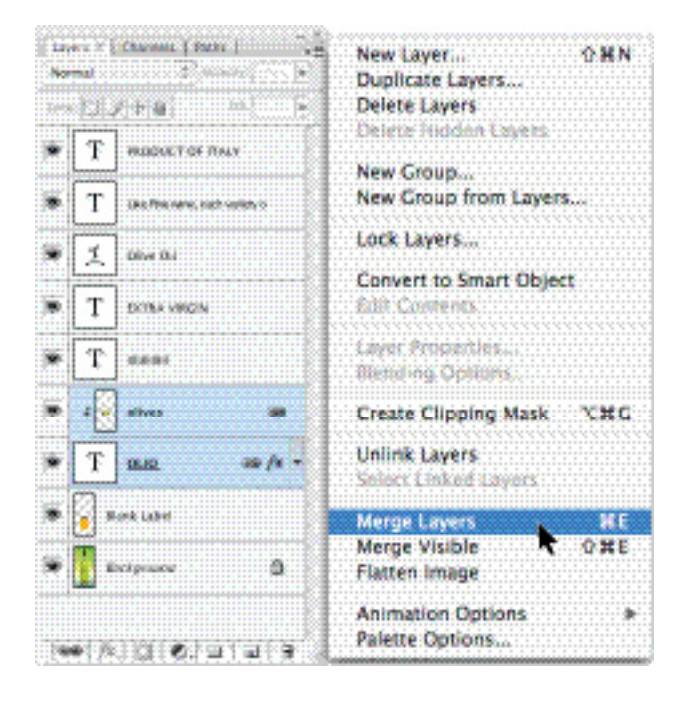

**2** Click to select the Blank Label layer in the Layers palette and then Shift-click the topmost layer in the stack, PRODUCT OF ITALY. Photoshop selects the two layers and all of the layers in between. Then, choose Convert To Smart Object from the Layers palette pop-up menu.

*Right-click (Windows) or Control-click (Mac OS) to display the context menu with the Merge Layers and Convert To Smart Objects commands.*

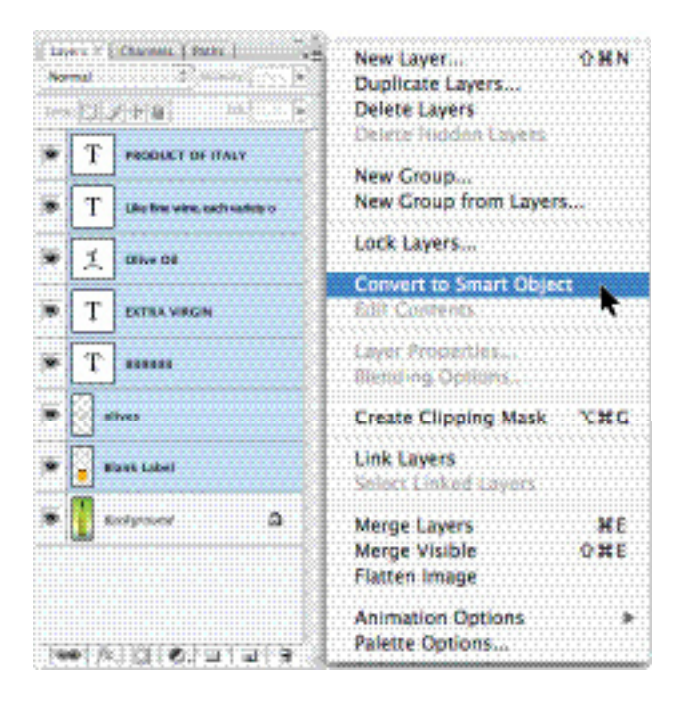

Photoshop groups the selected layers into one Smart Object layer. The name for this new layer is the name of the top layer of the old stack, PRODUCT OF ITALY.

#### **Warping with Smart Objects**

Now you will warp the Smart Object layer to match the contour of the bottle. To do this, it helps to have your guides visible.

**1** If the guides are not still visible, choose View > Show > Guides to display them. Then, zoom in to the label.

**2** With the PRODUCT OF ITALY layer selected, choose Edit > Transform > Warp.

Photoshop lays a 3-x-3 grid over the layer in the image window, with handles and lines that you can drag to warp the layer as desired.

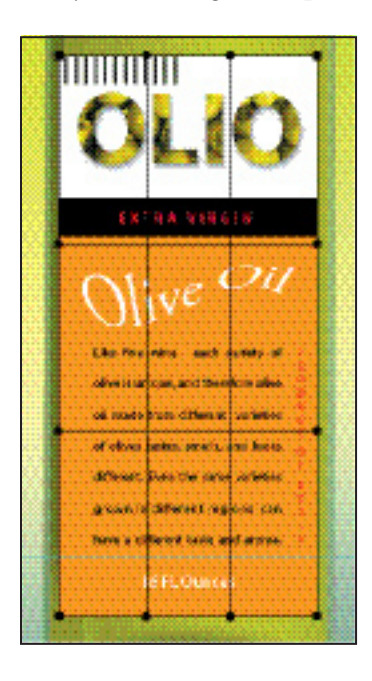

**3** To help you apply the warp, drag out four horizontal guides, as follows: Place one guide at the top of the label, and one guide along the bottom of the label. Then, place two more guides one-quarter inch below each of those guides.

**4** One at a time, click the center of each horizontal line of the grid and drag the line down one-quarter inch to create the curved label.

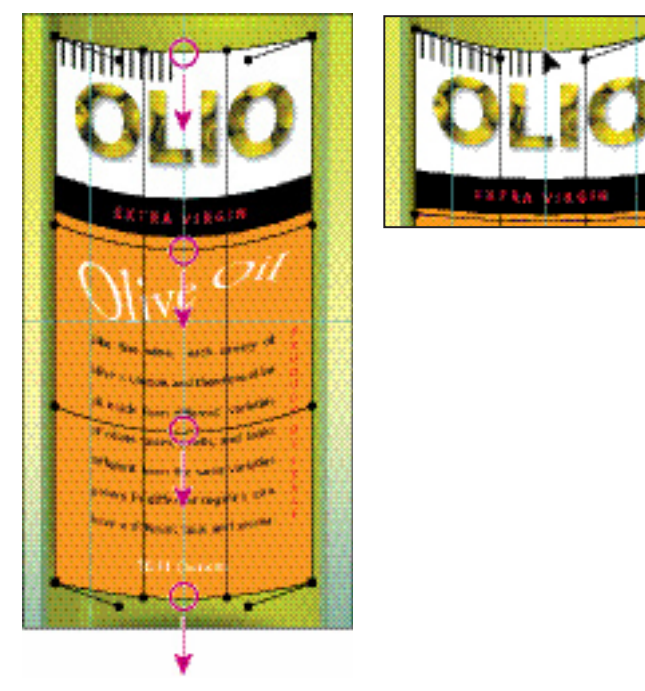

**5** When you've finished, press Enter or Return to apply the warp transformation.

**6** Hide the visible guides by selecting the Hand tool ( $\degree$ ) and pressing Ctrl-; (Windows) or Command-; (Mac OS). Then, double-click the Hand tool to see the whole bottle composition on your screen.

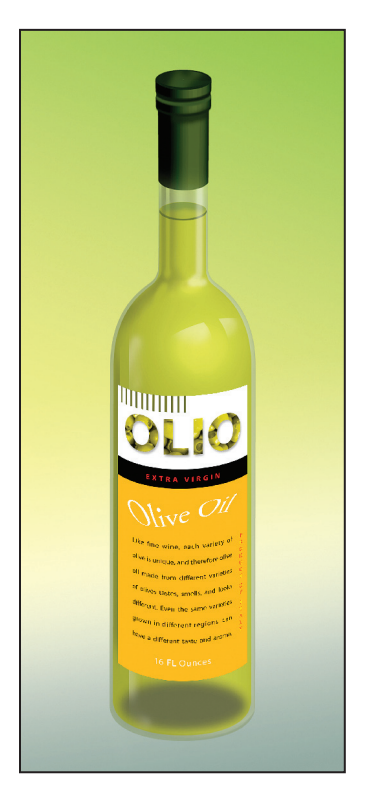

Congratulations! You've added and stylized all of the type on the Olio olive oil bottle. If you'd like to experiment further with the capabilities of Smart Objects, go on to the "Extra Credit" on page 275. Otherwise, in the real world, you would flatten and save this image file for printing.

**7** Choose File > Save As, rename the file as 08Start\_flattened. Keeping a layered version lets you return to the file in the future to edit it—as you'll do if you complete the extracredit section.

- **8** Choose Layer > Flatten Image.
- **9** Choose File > Save, and then close the image window.

*EXTRA CREDIT You can take full advantage of your Smart Object now by editing the label's content and letting Photoshop automatically update the bottle composition.*

**1** Double-click the PRODUCT OF ITALY Smart Object thumbnail in the Layers palette. (If you get a Smart Object alert dialog box, just click OK.) Photoshop opens the Smart Object in its own window.

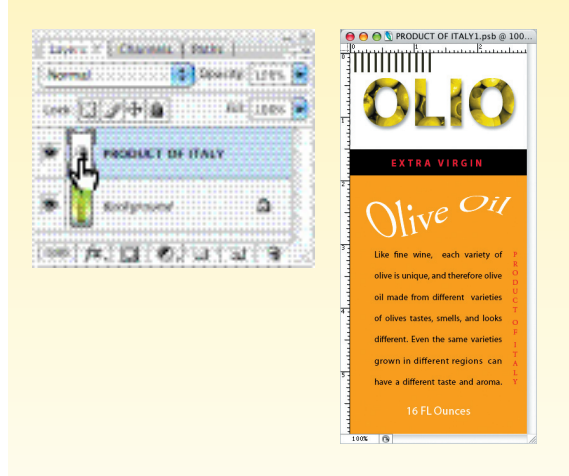

**2** Select the Horizontal type tool (T), and in the Smart Object image window, change the "16 FL Ounces" text and to **32 fl. ounces**. Then click the Commit Any Current Edits button  $(\checkmark)$ .

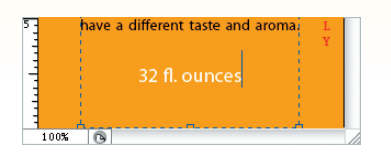

**3** Click the red close button, and when prompted, click Save to save your changes. Photoshop returns to the 08Start.psd image file and applies the Smart Object updates to the label. You can repeat this process to make more edits as often as you'd like without compromising the quality of the image or the transformation. To edit the warp effect at any time, simply choose Edit > Transform > Warp in the 08Working.psd image file, and continue to edit the transformation nondestructively.

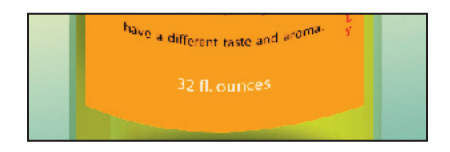

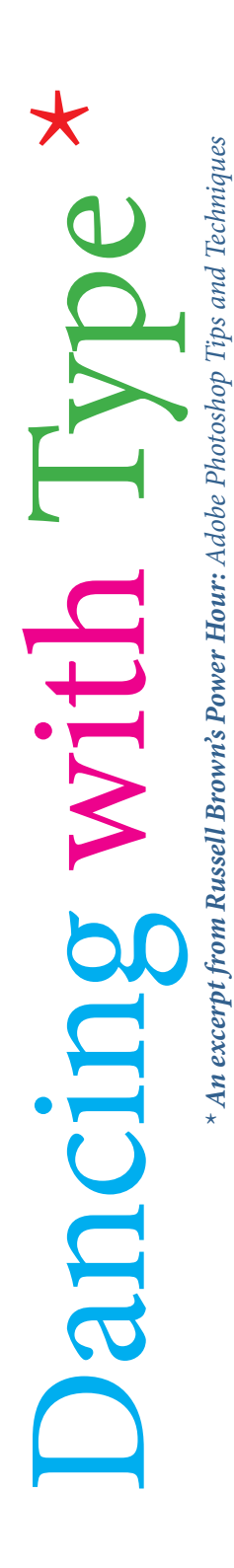

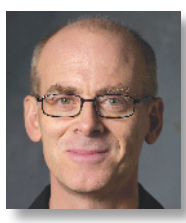

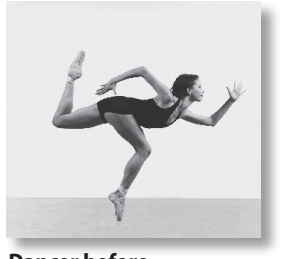

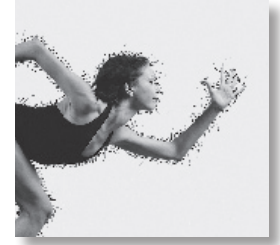

**Russell Brown Dancer before Dancer with type**

#### **Applying text to a complex path**

In this fine sidebar, I'm going to demonstrate how to place text on a path. We will start with an image of a dancer. We will create a selection around the contours of her body, which we will then convert to a path. Then, we will apply the text to the path, finesse it, and voilà—you will apply text to a complex path.

*—Russell Brown*

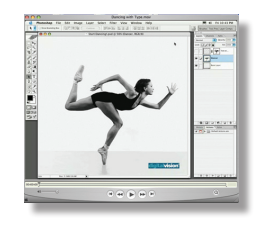

**Watch the movie! See this tutorial's detailed steps in the QuickTime movie included on the Adobe Photoshop CS3 Classroom in a Book CD. Browse to Movies/ DancingWithType/ DancingWithType.mov. Double-click the movie file; then click the Play** 

**The evenly colored, flat background makes the Magic Wand a good selection tool to use with this image. With the Dancer layer active, click with the Magic Wand in the background to select similarly colored pixels, and then press Shift and continue clicking until everything but the dancer is selected. Then simply invert the selection by pressing Ctrl+Shift+I (Windows) or Command+Shift+I (Mac OS).**

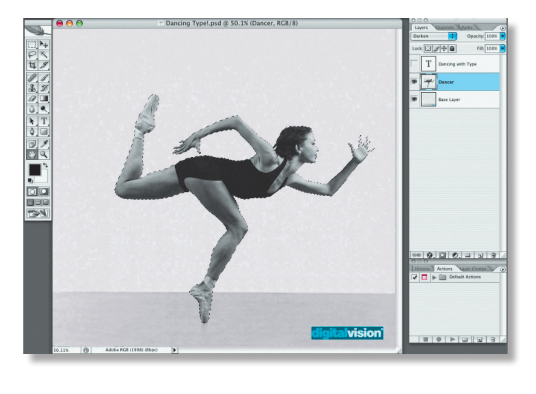

#### **Step 1: Select the dancer Step 2: Convert to a path**

**Convert the selection to a path by choosing Make Work Path from the Paths palette pop-up menu. In the Make Work Path dialog box, set Tolerance to 1.0 and click OK. The lower the tolerance, the greater detail and more control points the path will have. Because this is a complex path, we want to be sure we have enough detail.**

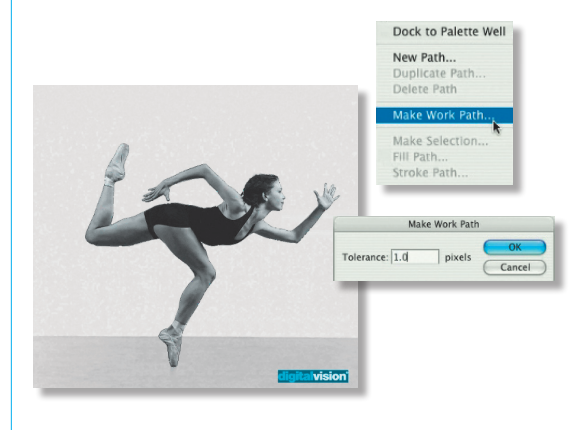

**Select the Dancing with Type layer, which contains the text. Use the Type tool to select and copy the text to the clipboard. Then hide the text layer, select the Dancer layer, click on the path, and press Ctrl+V (Windows) or Command+V (Mac OS) multiple times to paste the text all around the dancer path.**

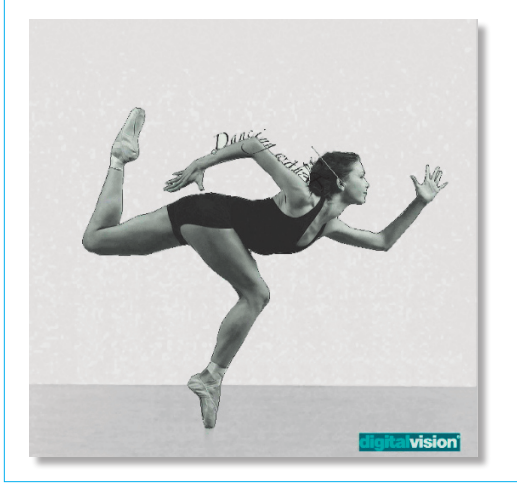

#### **Step 3: Place text on the path Step 4: Hide inside descenders**

**To finish up, we will hide the descenders that obscure the dancer. In the Paths palette, press Ctrl (Windows) or Command (Mac OS) and click on the Dancer path icon to convert the path to a selection. In the Layers palette, select the typeon-a-path layer, press Alt (Windows) or Option (Mac OS), and click the Add Layer Mask button. Ta da—the descenders are hidden!** 

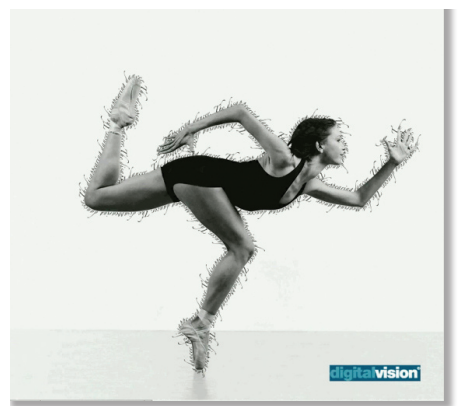

## **Review**

#### **Review questions**

- **1** How does Photoshop treat type?
- **2** How is a text layer the same or different from other layers in Photoshop?
- **3** What is a clipping mask and how do you make one from type?
- **4** Describe two little-known ways to control type formatting in Photoshop.

#### **Review answers**

**1** Type in Photoshop consists of mathematically defined shapes that describe the letters, numbers, and symbols of a typeface. When you add type to an image in Photoshop, the characters are composed of pixels and have the same resolution as the image file. However, Photoshop preserves the vector-based type outlines and uses them when you scale or resize type, save a PDF or EPS file, or print the image to a PostScript printer.

**2** Type that is added to an image appears in the Layers palette as a text layer that can be edited and managed in the same way as any other kind of layer. You can add and edit the text, change the orientation of the type, and apply anti-aliasing as well as move, restack, copy, and edit layer options.

**3** A *clipping mask* is an object or group whose shape masks other artwork so that only areas that lie within the shape are visible. The letters on any text layer can be converted to a clipping mask by selecting both the text layer and the layer you want to show through the letters, and then choosing Create Clipping Mask from the Layers palette pop-up menu.

**4** Select text in the image window, and in the Character palette or on the Type tool options bar you can do the following:

**•** Scrub the Size, Leading, Tracking, Kerning, Scaling, and Baseline Shift values.

**•** Select some type in the image window, click the font displayed in the Font Family pop-up menu, and press the up and down arrow keys to cycle through the available fonts and watch them preview interactively in the image window.